## RESEARCH DATABASE

When you come to the Marine Mammal Research Database, you will see a window like the one below.

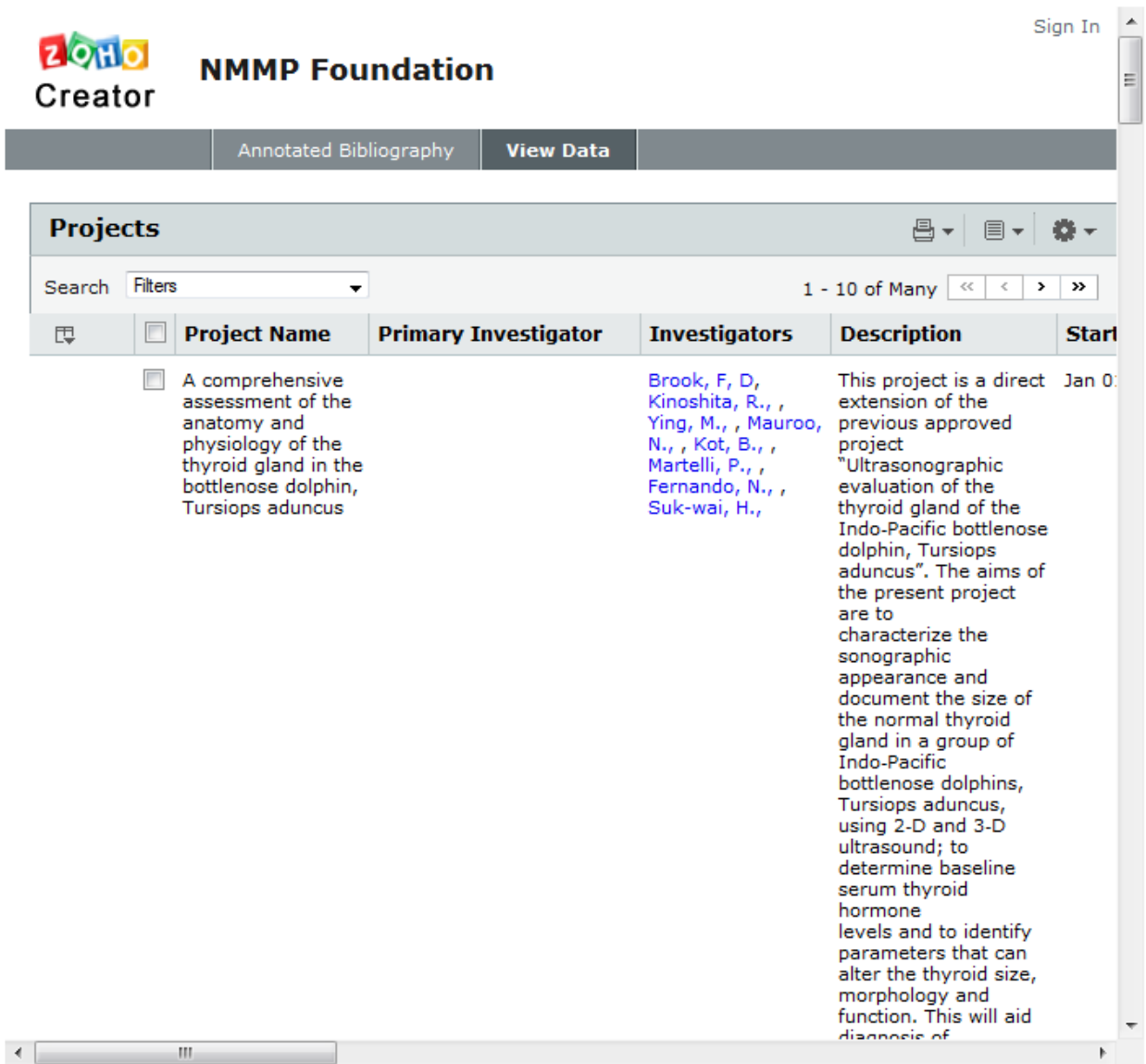

Use bottom scroll bar to see more columns of information.

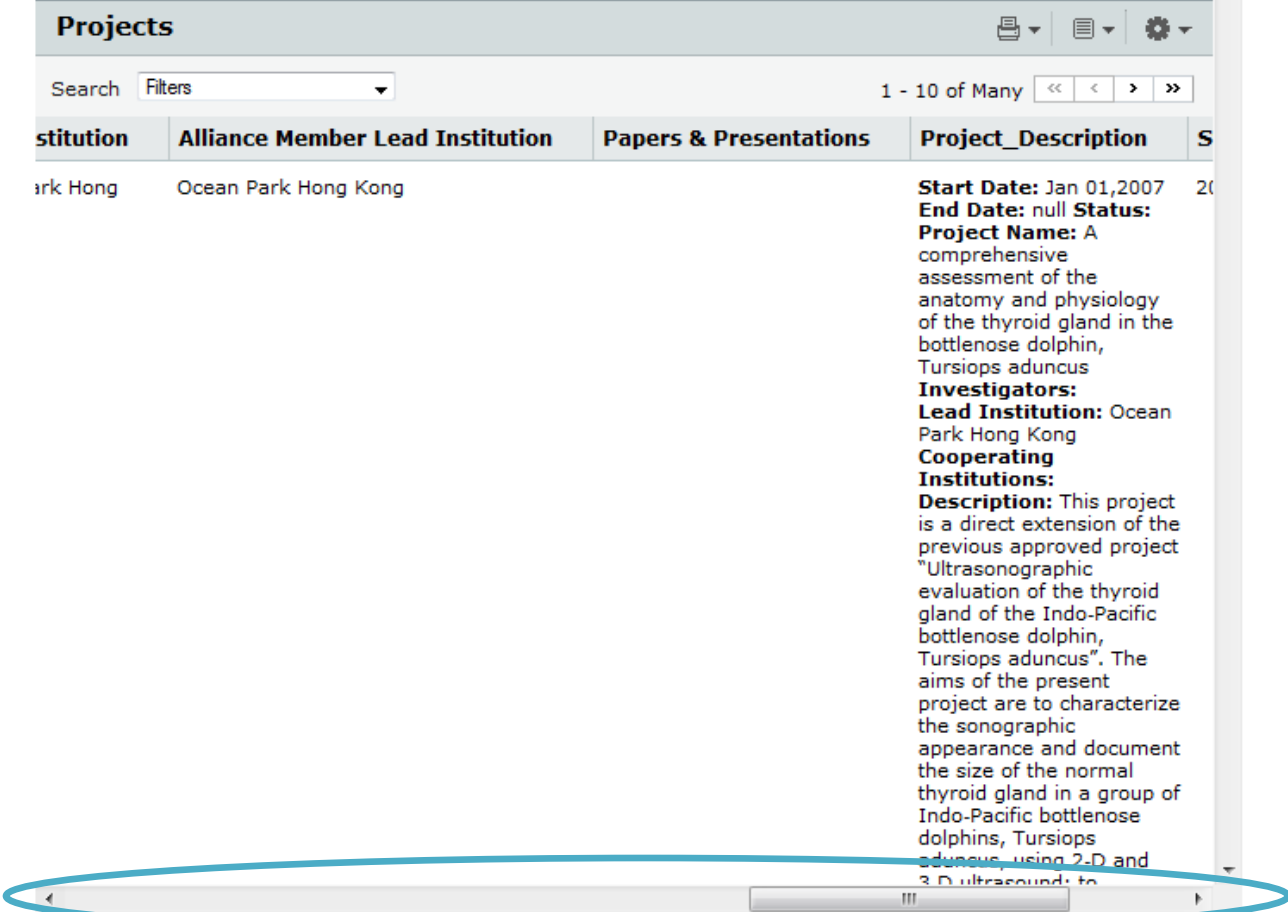

**The Co** 

An alternative to using the bottom scroll bar to see more information, you can print or view the article in a pop-up window by. To do this, you hover the mouse pointer over an article which makes "print" appear on the left. If you hover over "print," a menu appears that allows you to either print the article or view it in a pop-up window.

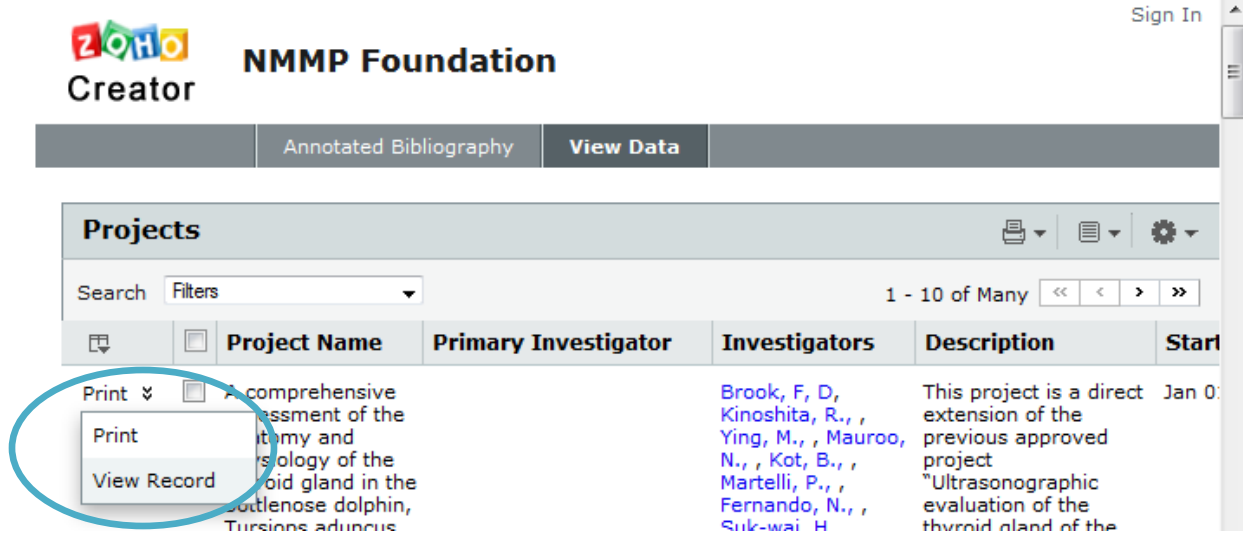

If you view the article, a pop-up window appears that shows the entire article. You can use the scrollbar to view more information. See the below image for an example.

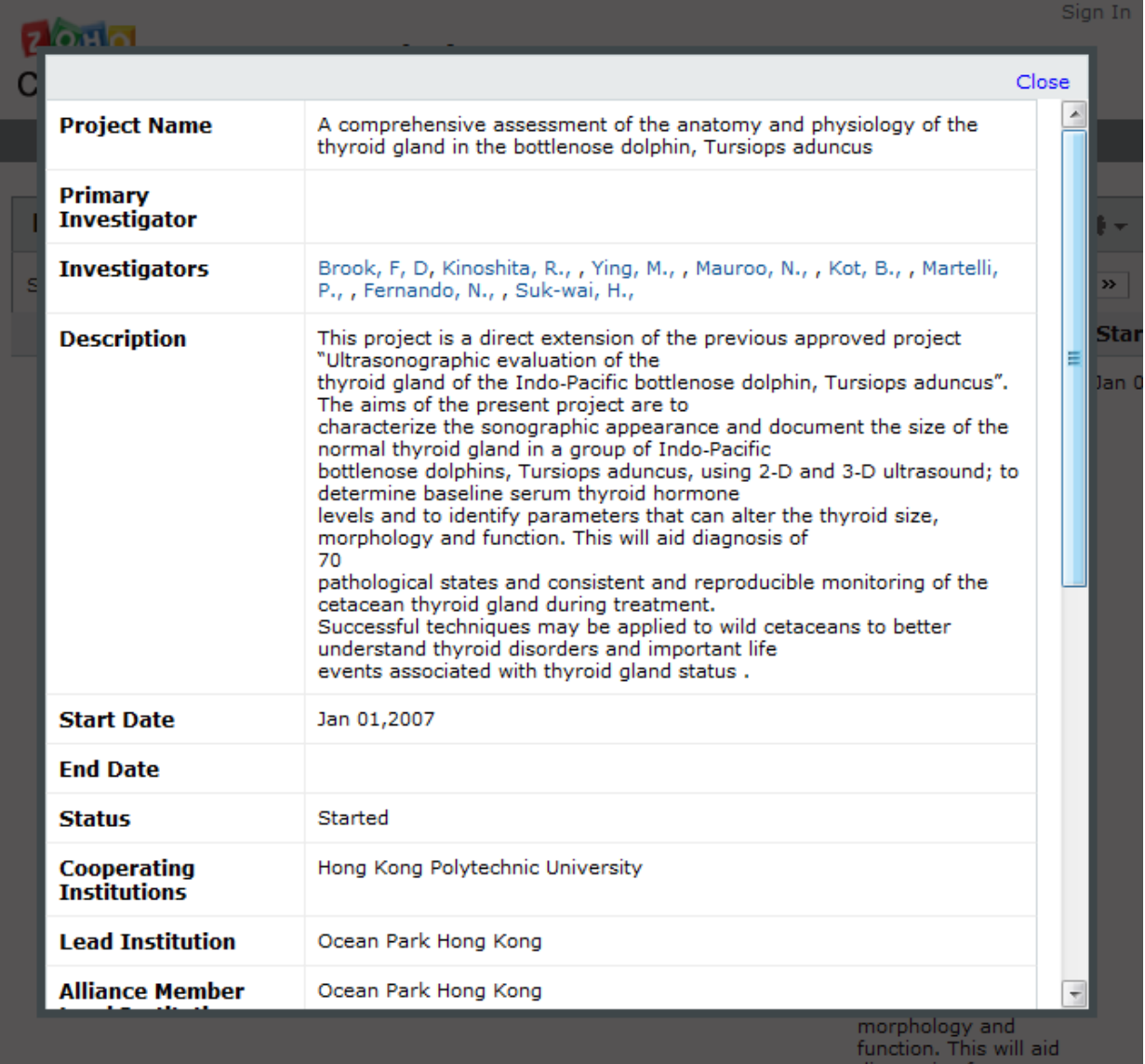

If you print the article, a new window (or on most new browsers, a new tab) will open that displays the entire article and a pop-up window with your printer information will appear. See the below image for an example (NOTE: the printer pop-up window was closed before this screenshot was taken).

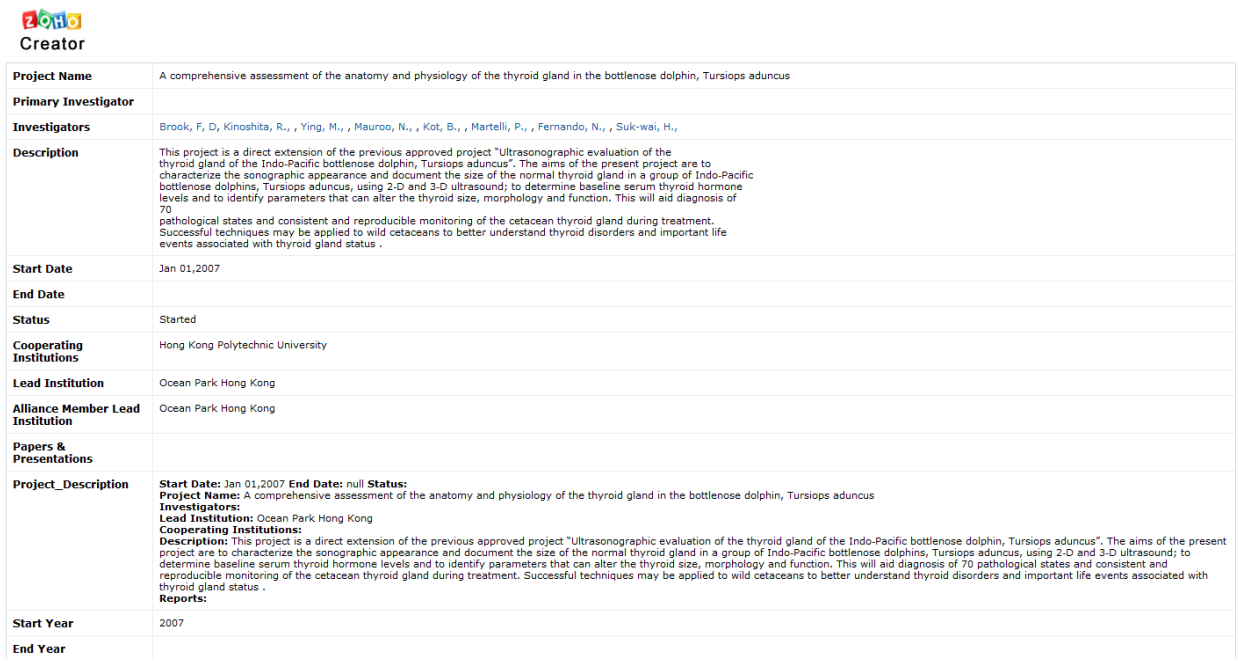

If you click the print icon at the top right, you have the following options. Each one displays data in a new window (or a new tab) and a pop-up window appears with your printer information. You can limit what appears in each using the search options described elsewhere in this instruction manual.

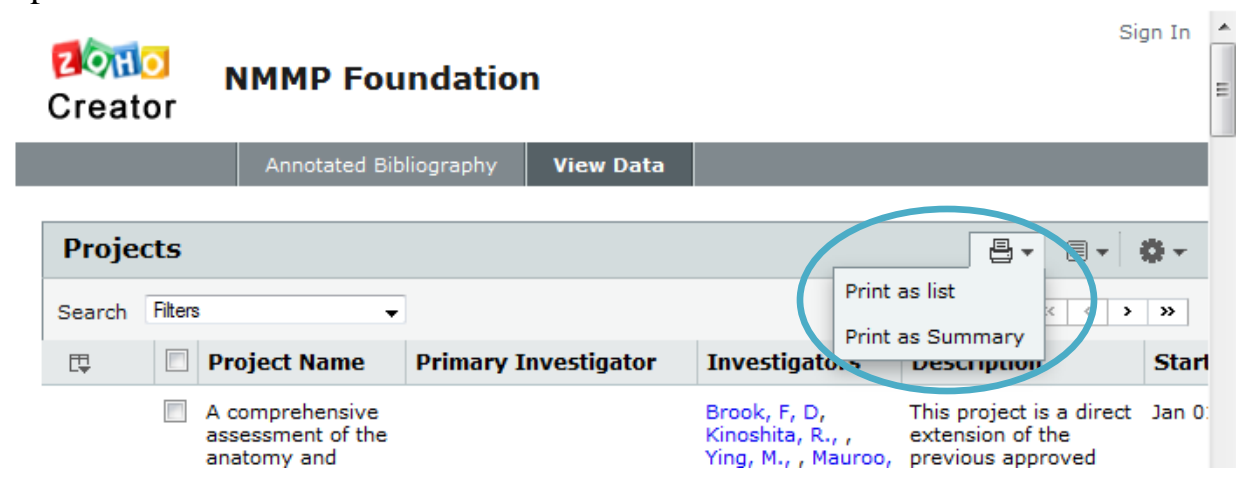

To change the records per page, click on the icon that looks like a lined sheet of paper in the upper right hand corner. See the image below.

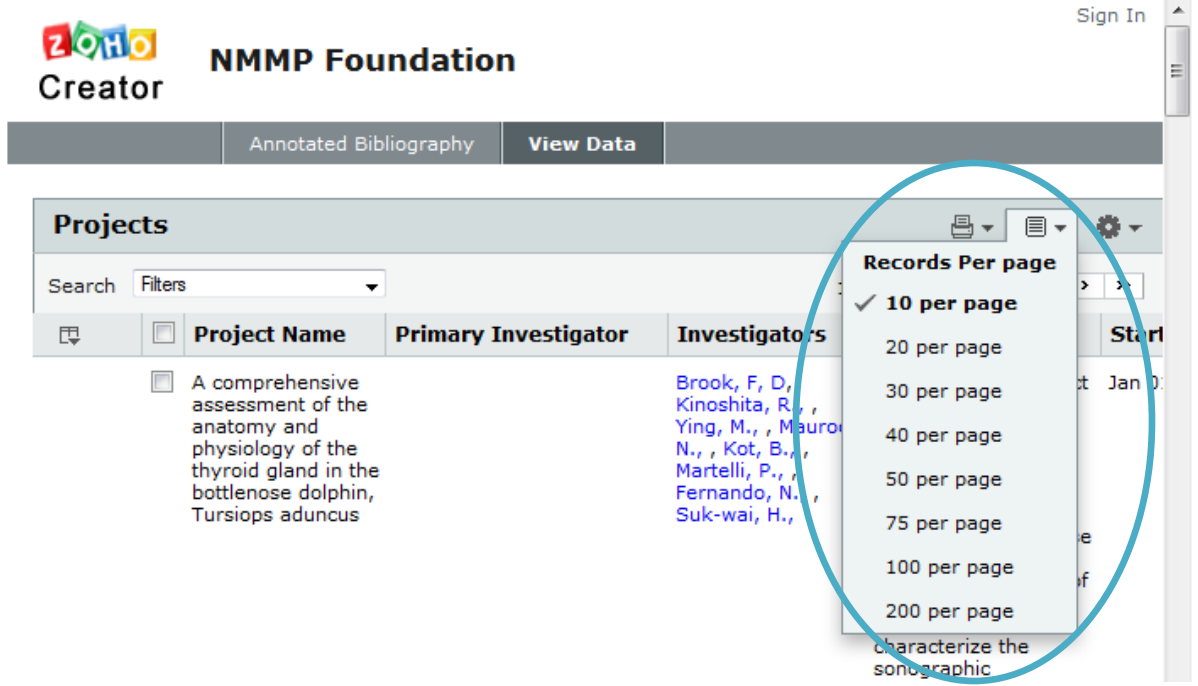

If you want to change the appearance of the information in the window, click the 'gear' in the upper right hand corner, and hover on "View as", there are a few options. If you select an option and want to get back to the main view, click on the 'gear,' hover on "View as," and change the view back to 'List.' NOTE: These viewing options are like the print options (accessible by clicking the printer icon to the left of the 'gear') except that it doesn't open a new window (or tab). See image below.

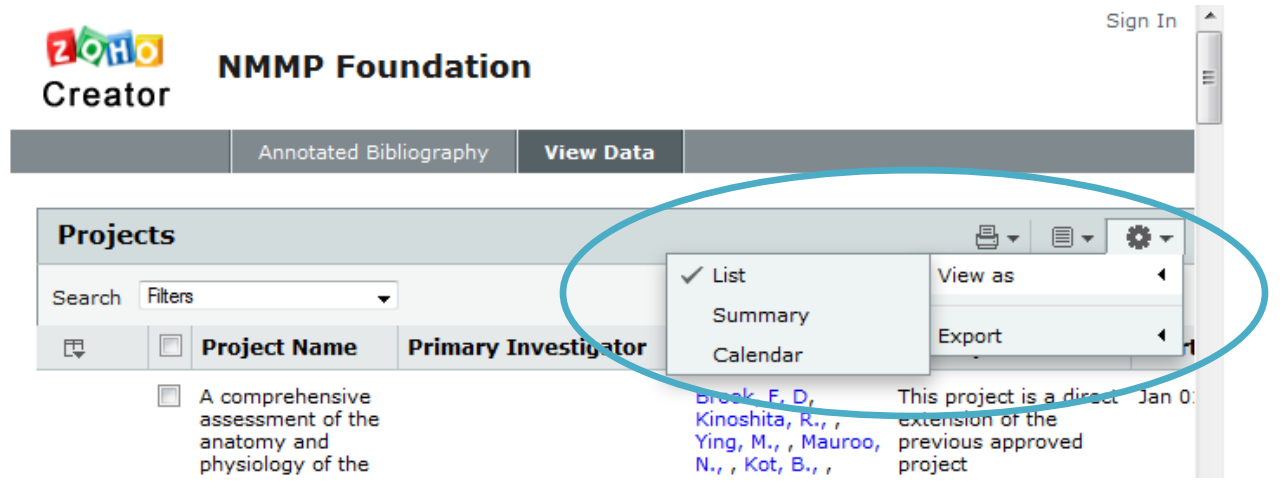

If you want to export information, click the 'gear' in the upper right hand corner, and hover on "Export." There are many different options for downloading formats. Some, like Spreadsheet or PDF will cause a pop-up window to appear that asks the user where they want to save the file. Others like HTML or XML will open a new window (or tab). See image below.

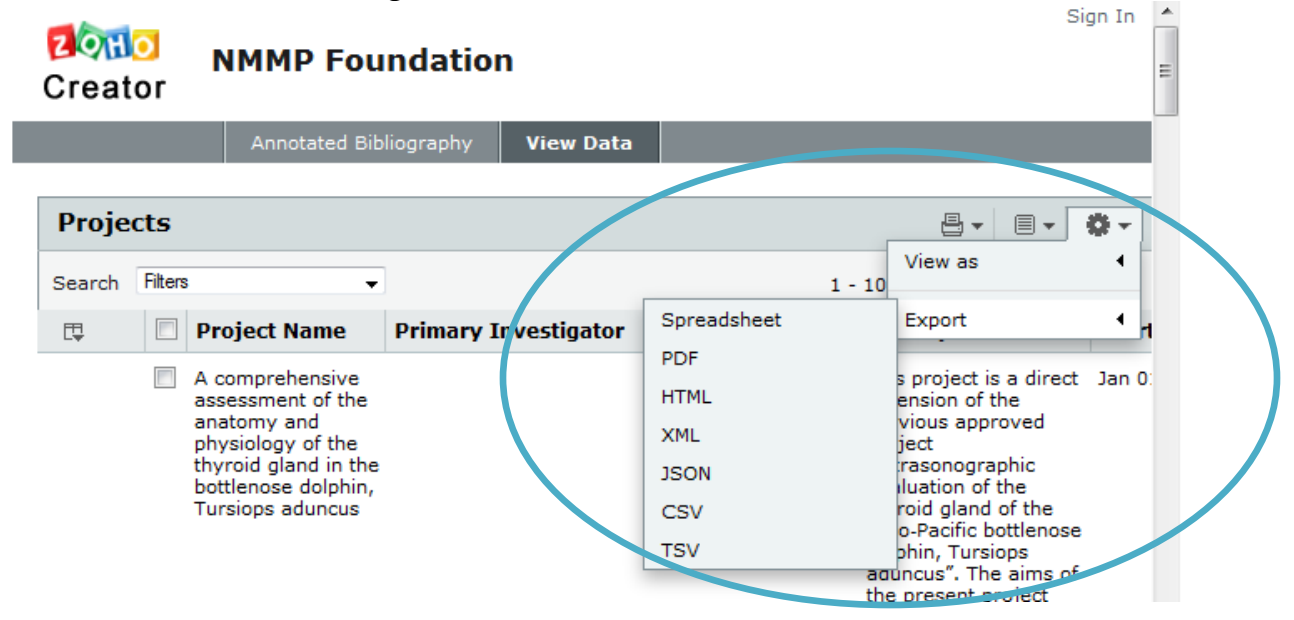

You can apply filters to the result by clicking it on the upper left. A filter just means that you are looking only for files with that particular author. To find an investigator faster than scrolling down, drop down the filter menu and type in the investigator's name. As you type it in, a name that is equal or closest to what you type will appear.

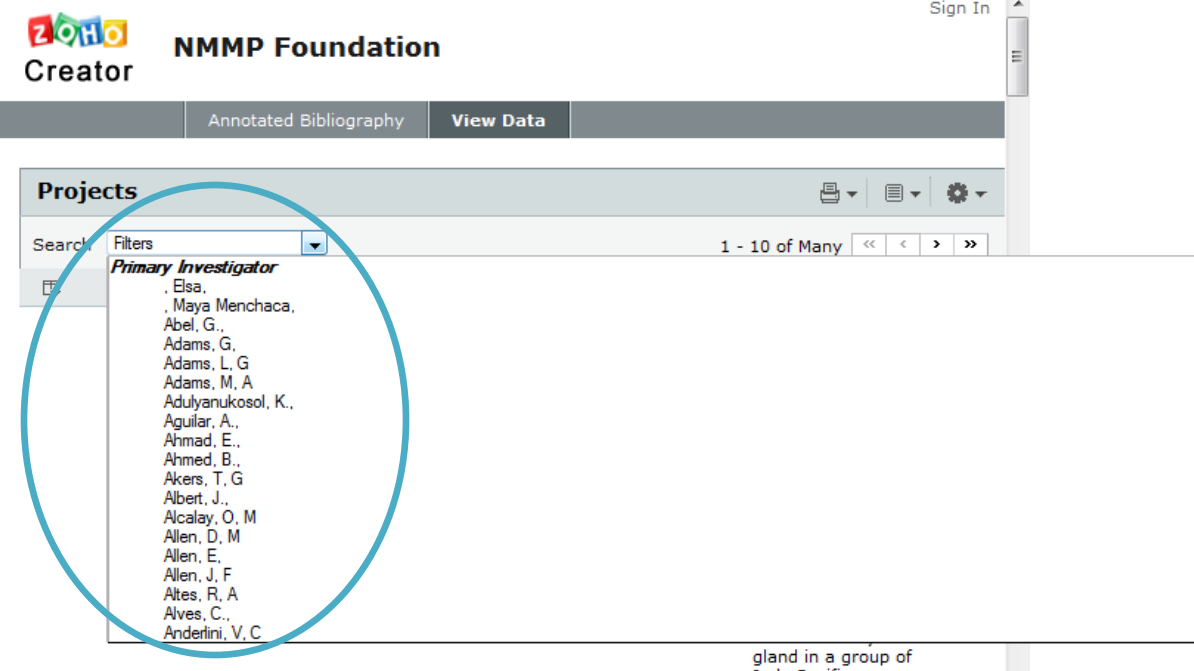

You can select one filter then drop the menu down again to add another name. You can apply multiple filters. I applied two filters and came up with one article result below. To clear the filters you have chosen, press the 'X' next to each filter's name.

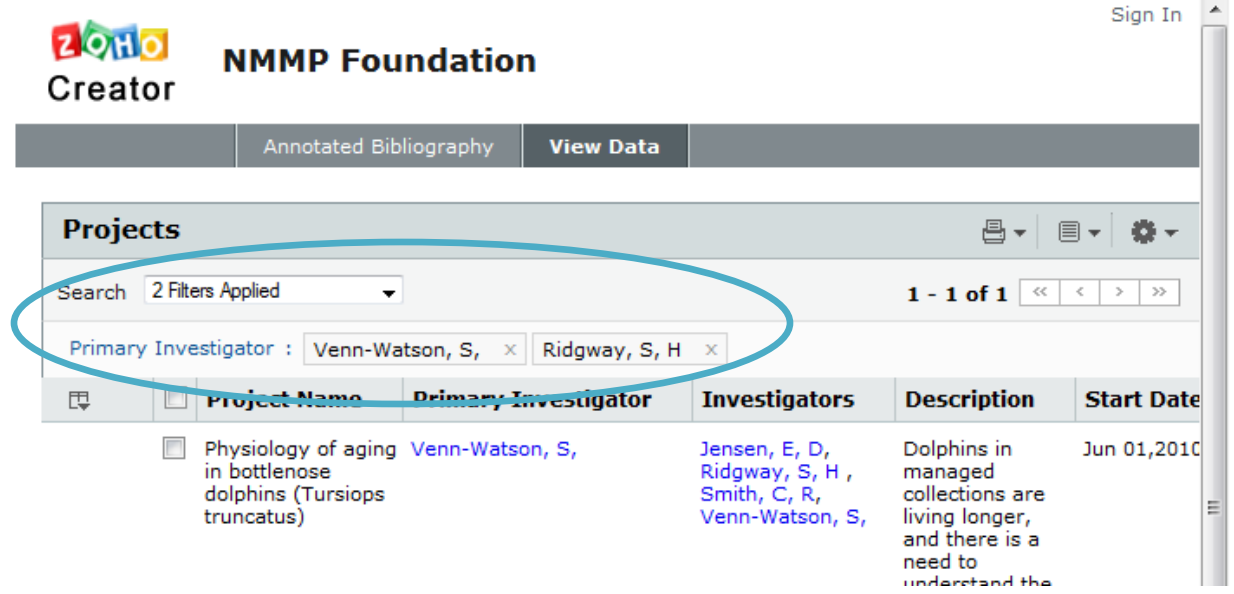

To customize what columns you see (and what columns you print and export), click on the button on the top row (it's a box on the far left with an arrow at the bottom - see the picture below) to see all of the columns. Checked columns appear and unchecked columns are hidden from your view. When you are done, press "Done" or "Cancel" at the bottom of the menu.

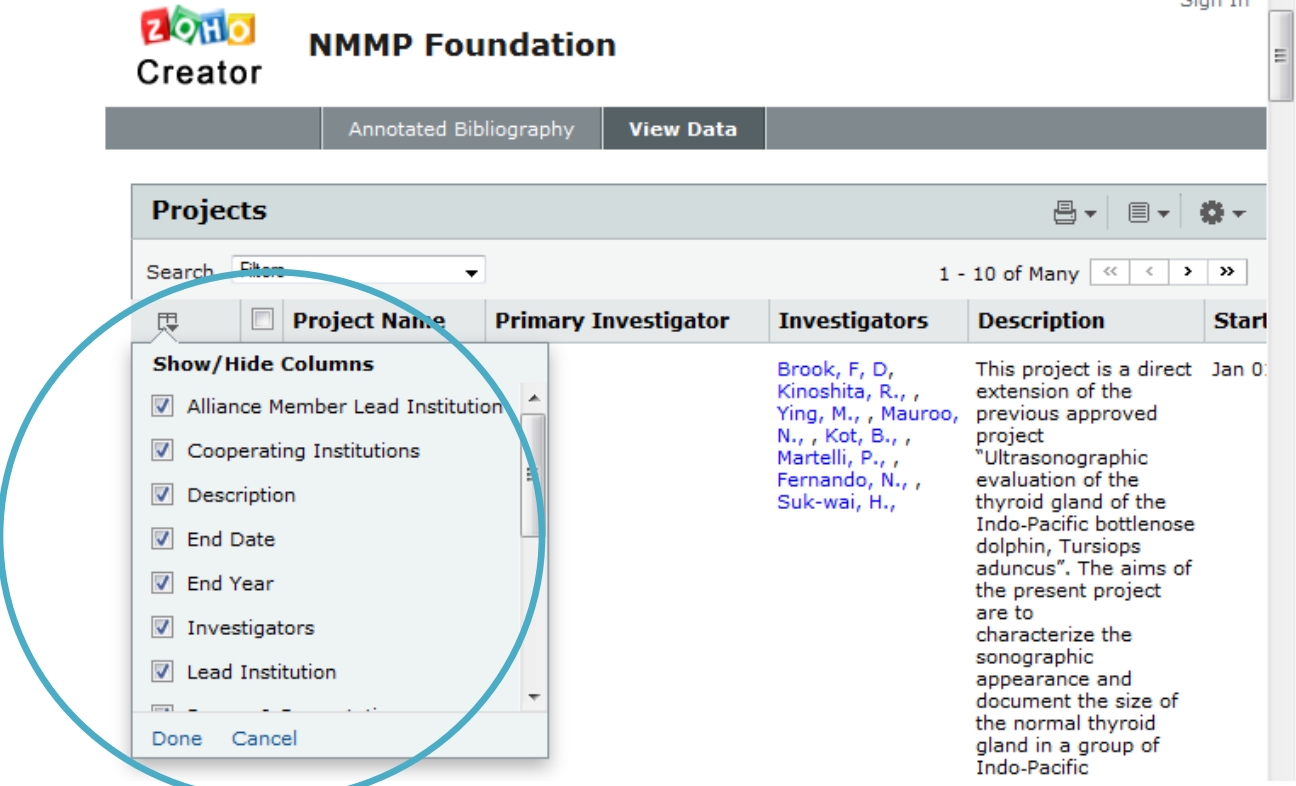

Press Search (to the left of the Filters drop down list) and search fields appear below the column titles. See the image below.

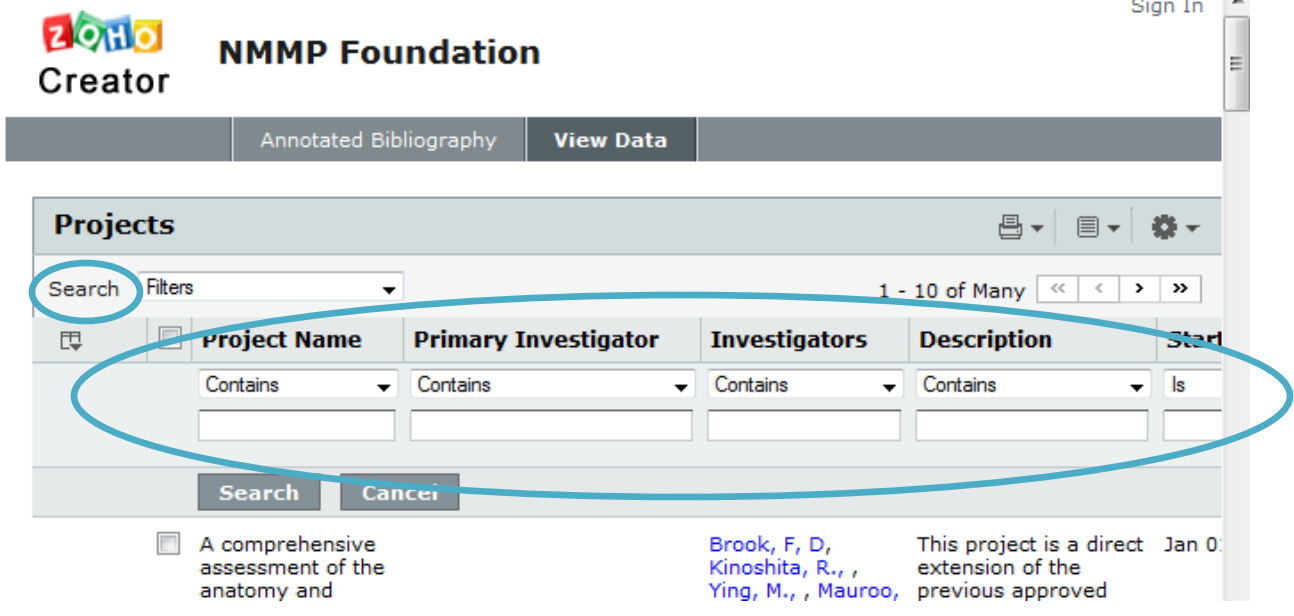

The search contains two sections, the filter and input box. The filter helps refine a search and is accessible by using the drop down menu as seen below.  $\mathbb{A}$ 

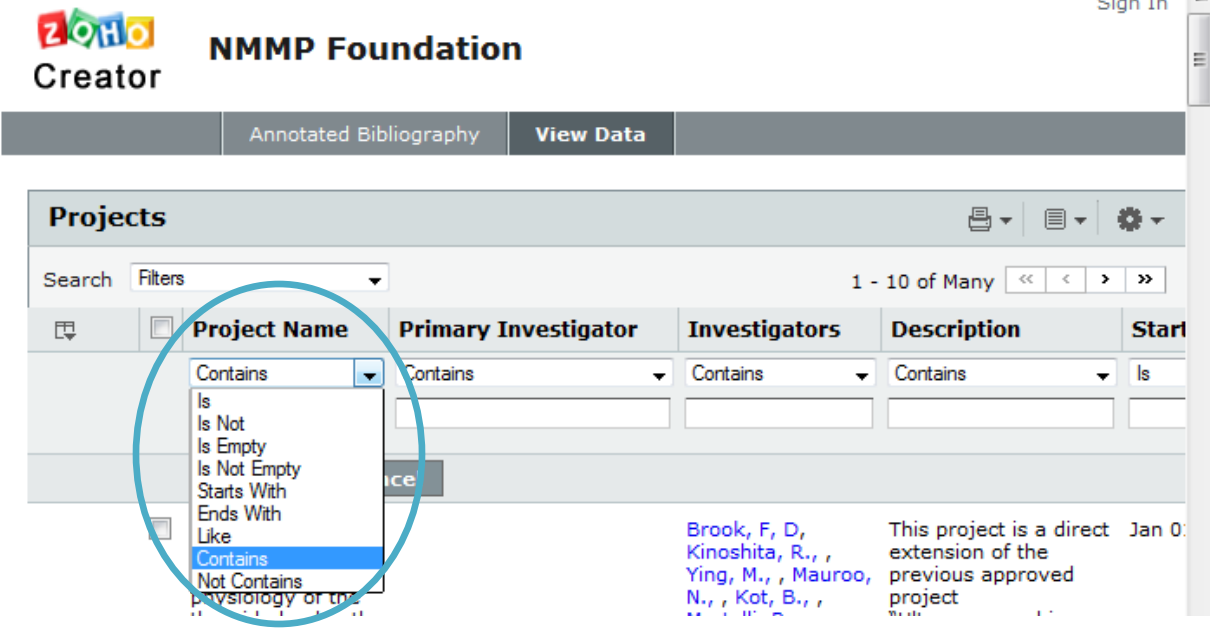

For example, a search for Investigators that "Contains" "watson" combined with instances where the Primary Investigator is "Is Not Empty" and clicking the box titled "Search" returns all of the records that match that description (in this case, only one result matches the criteria). NOTE: "Contains" is the default setting and if there isn't anything in the search box below it, it will be ignored. To do a new search, change the information and press "Search" again. To display all of the records again, press "Cancel" and the search will close and restore all of the records.

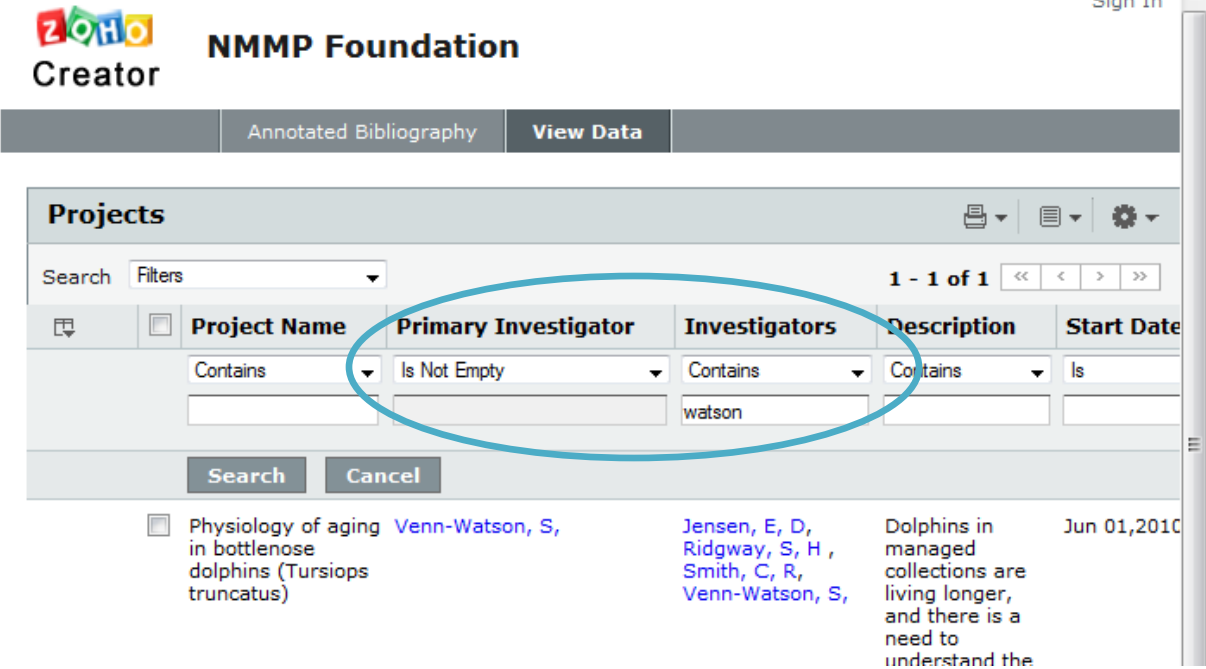

Clicking on any column brings up the following menu which allows you to do a variety of functions appropriate for that column (for example, you can only see the "filter" option on the Primary Investigator column). If you want to use the search function from here, you can choose it from this menu.

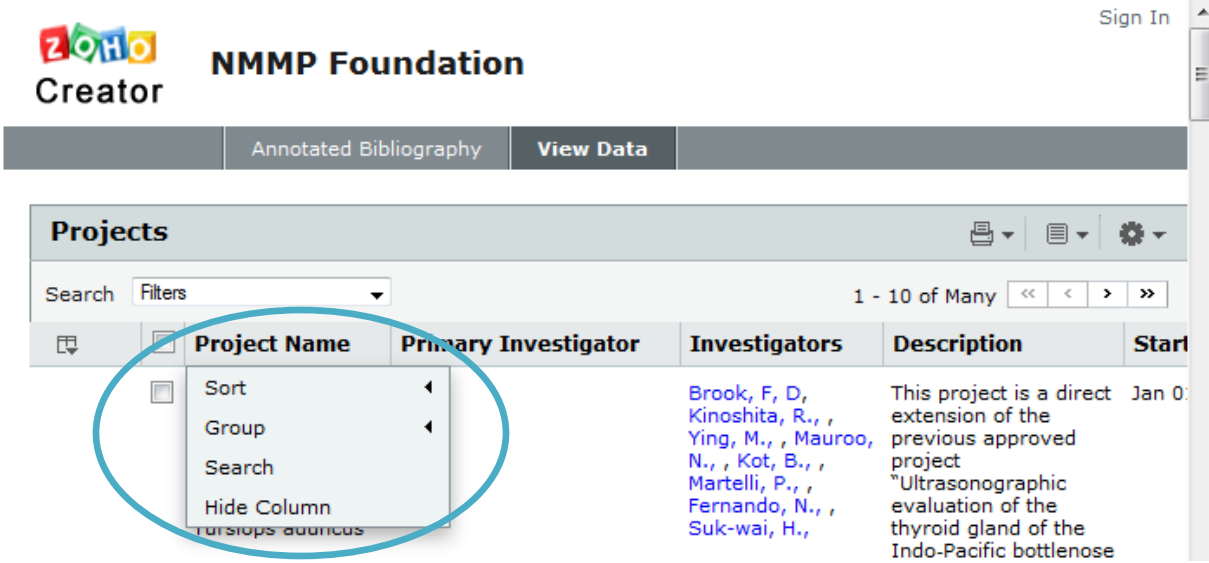

You can view the Annotated Bibliography from the same screen by clicking on it in the gray bar at the top.

For annotated bibliography instructions, go to [http://nmmf.org/resources/marine](http://nmmf.org/resources/marine-mammal-annotated-bibliography/)[mammal-annotated-bibliography/](http://nmmf.org/resources/marine-mammal-annotated-bibliography/) and click "Instructions"

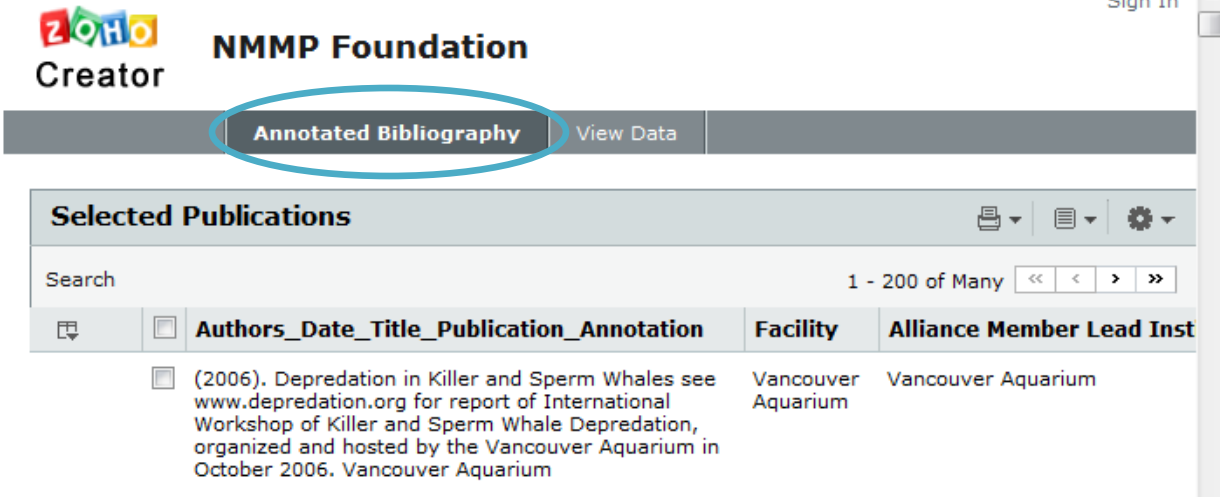